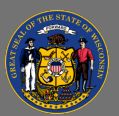

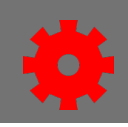

## *Materials*

Materials are a training type that can take the form of document, presentation, spreadsheet, image, or link to a website. After learners have viewed the material, they mark their own completion.

When creating a material for a document that is also available online, for example, a STAR job Q aid, do not upload a copy of the document. Create the material using the URL radio button to enter the website address.

- 1. Navigate to the **Menu** and select **Admin** > **Catalog**. Select **Materials**.
- 2. Select the **Create Material** button.
- 3. On the General page, enter the **Title**, **Material Type**, **Provider** and **Description**.
- 4. Create the material using the **Material Source** field.
	- Select the **URL** radio button and enter a website address.
		- o Material URLs must begin with http:// or https://.
	- To upload a file, select the **Upload Material** radio button.
		- o Supported file types are doc, docx, xls, xlsx, ppt, pptx, pps, ppsx, pdf, jpeg, jpe, jpg, gif, or zip. The maximum file size is 50 MB.
		- o Select the **Choose File** button. Browse and select your material, select **Upload**, and then **Save**.
- 5. The General page has optional fields such as Training Hours, Keywords, Resources, and Material Image. Enter information in these fields as needed.
- 6. If your Material Type is On the Job Training, select the checkbox **Requires On The Job Training Completion Observer(s)**.

The page will refresh, and new fields appear.

- Select the **radio button** for those who will serve as completion observers, Managers, Observers by Providers, or Observers by OUs.
- In the **Completion Options** section, select each of the options that are required.
- 7. The last three fields on the General page are optional: Version Details, Subject, and Prerequisite.
- 8. Select the **Next** button.
- 9. On the Availability page, use the **Select Criteria** button to select which users can access the material.
	- Use the checkboxes to configure the availability options: Include subordinates, Pre-Approved, Register Upon Approval.

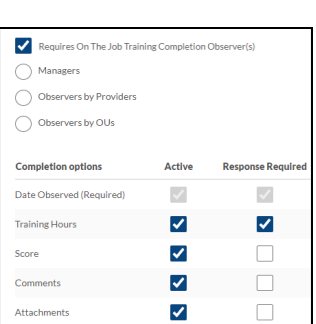

Requires On The Job Training Completion Observer(s)

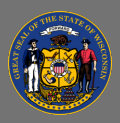

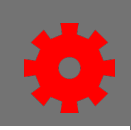

- 10. Select the **Next** button.
- 11. On the Emails page select the appropriate emails setting: System Defaults, Custom Emails, or No Emails.
- 12. Select **Save** to finish.

## Materials are marked completed by the user.  $\blacktriangle$

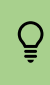

When a material changes, you can create a new version. Please see **online help** to learn about this process.